## **Overenie digitálneho podpisu**

Tento dokument obsahuje postup pre dodávateľov na nastavenie vlastností podpisu na objednávkach spoločnosti Slovak Telekom.

I. Podpisová časť objednávky (posledná strana) by mala obsahovať nasledujúci objekt:

ST signature

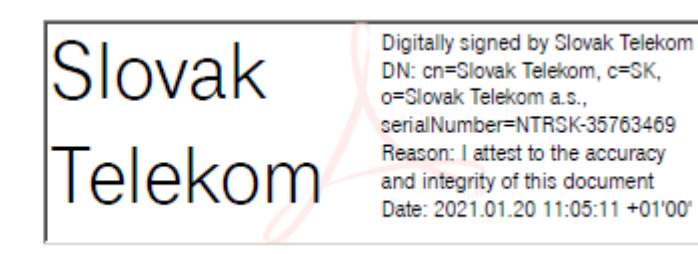

II. Vykonajte dvojklik na podpis – ak je platnosť podpisu "NEZNÁMA", kliknite na "Vlastnosti podpisu..."

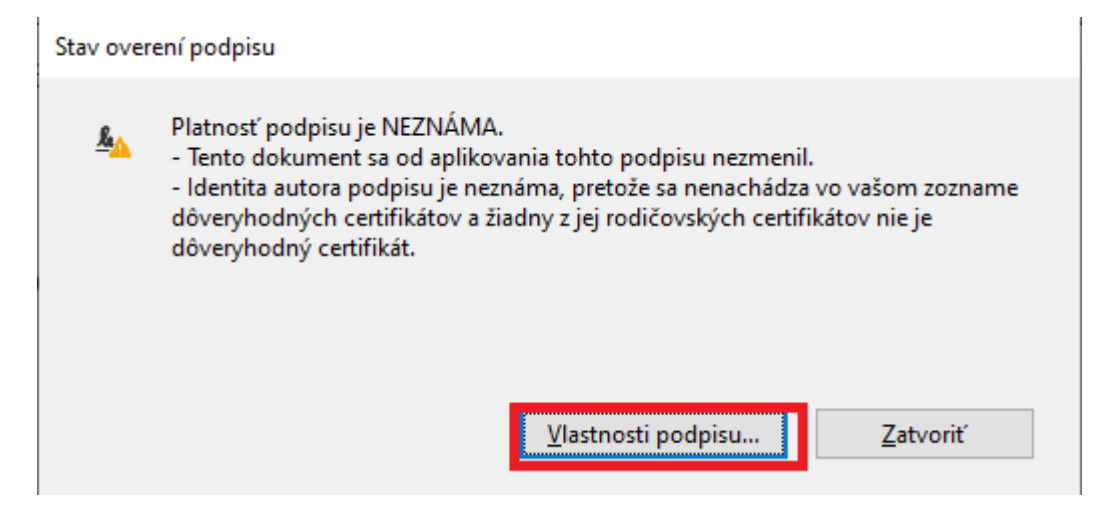

III. Kliknite na "Zobraziť certifikát autora..."

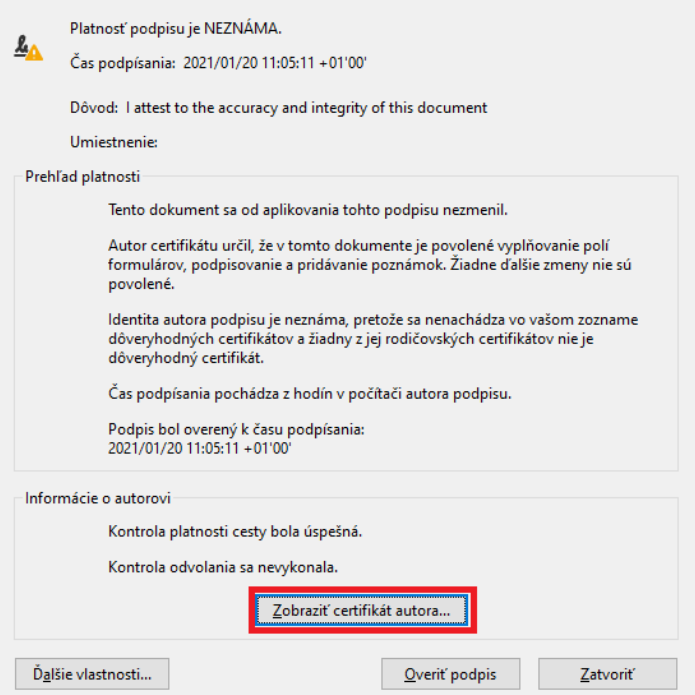

IV. Kliknite na záložku "Dôveryhodnosť" a následne na "Pridať medzi dôveryhodné certifikáty..."

## Prehljadač certifikátu

Toto dialógové okno vám umožňuje zobraziť podrobnosti o certifikáte a celom reťazci jeho vydania. Podrobnosti odpovedajú vybratej položke. Zobrazuje sa viac reťazcov vydaní, pretože žiadny z týchto reťazcov nebol vydaný dôveryhodnou entitou. √ Zobraziť všetky nájdené certifikačné cesty Dôveryhodnosť zásady Právne upozornenie Slovak Telekom <ERP PO Prc Prehľad Podrobnosti Odvolanie Tento certifikát nie je dôveryhodný. Nastavenia dôveryhodnosti Podpisovanie dokumentov alebo dát Certifikovanie dokumentov Spustenie dynamického obsahu, ktorý je vložený v certifikovanom dokumente Spustenie JavaScriptov s vysokou prioritou, ktoré sú vložené v certifikovanom dokumente Vykonávať privilegované systémové operácie (pripojenie na sieť, tlač, prístup k súborom atď.) Pridať medzi dôveryhodné certifikáty...  $\,$ ∢ Cesta vybraného certifikátu je platná. (i)

V. Kliknite na "OK"

2021/01/20 11:05:11 +01'00'

Kontroly overenia cesty boli vykonané k času podpísania:

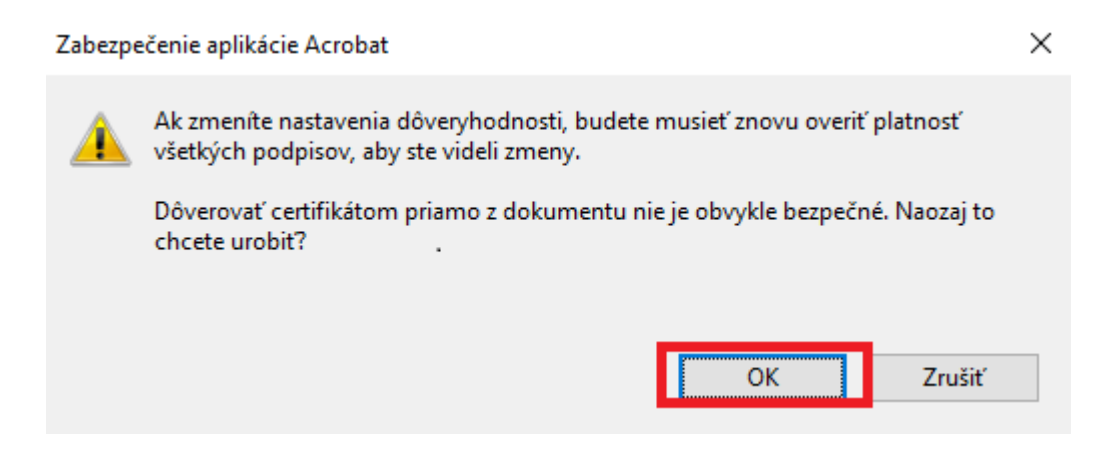

OK

VI. Označte všetky možnosti vo voľbe "Certifikované dokumenty" tak, ako je naznačené nižšie a kliknite na "OK":

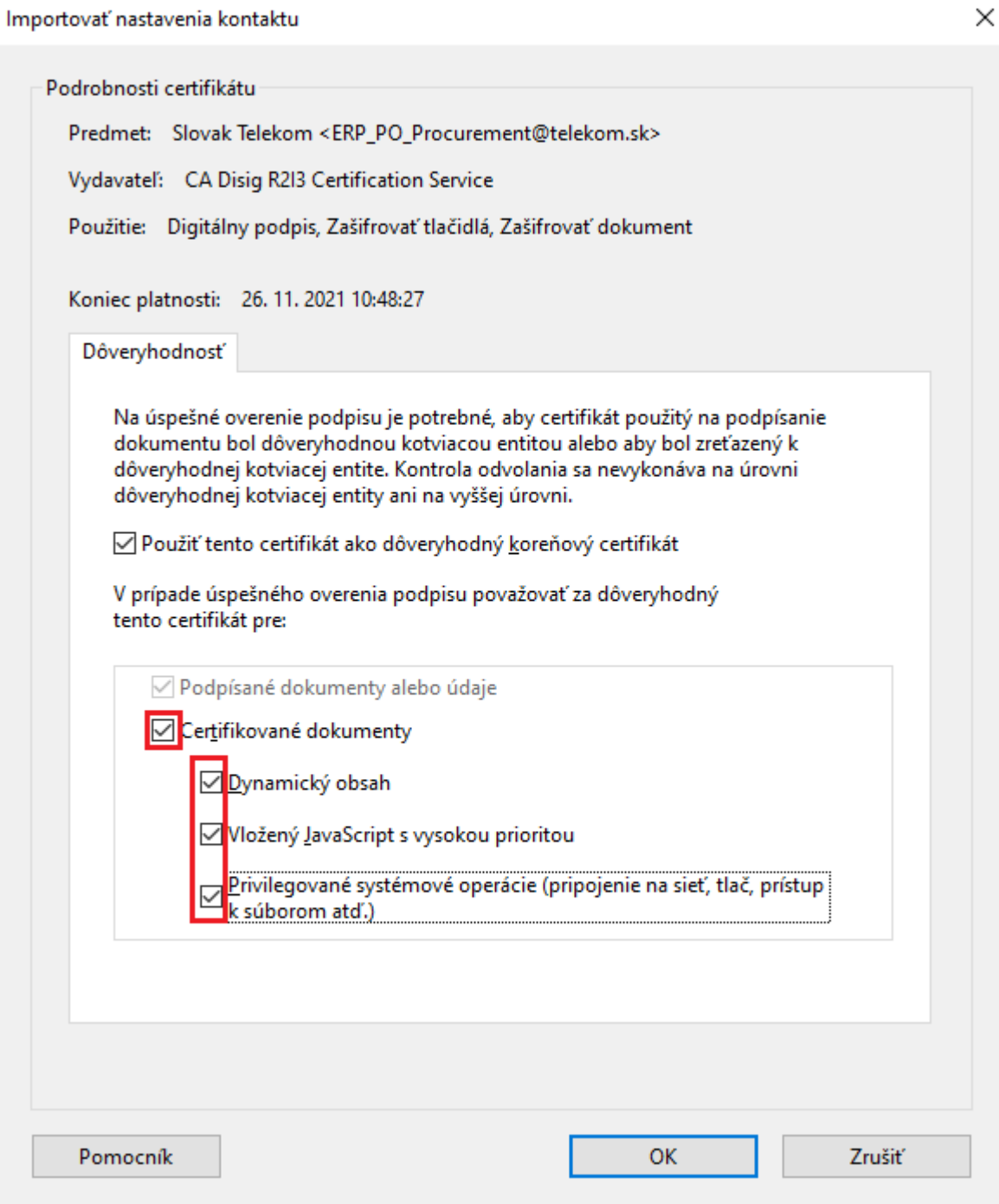

VII. Dokončite overenie podpisu kliknutím na "Overiť podpis"

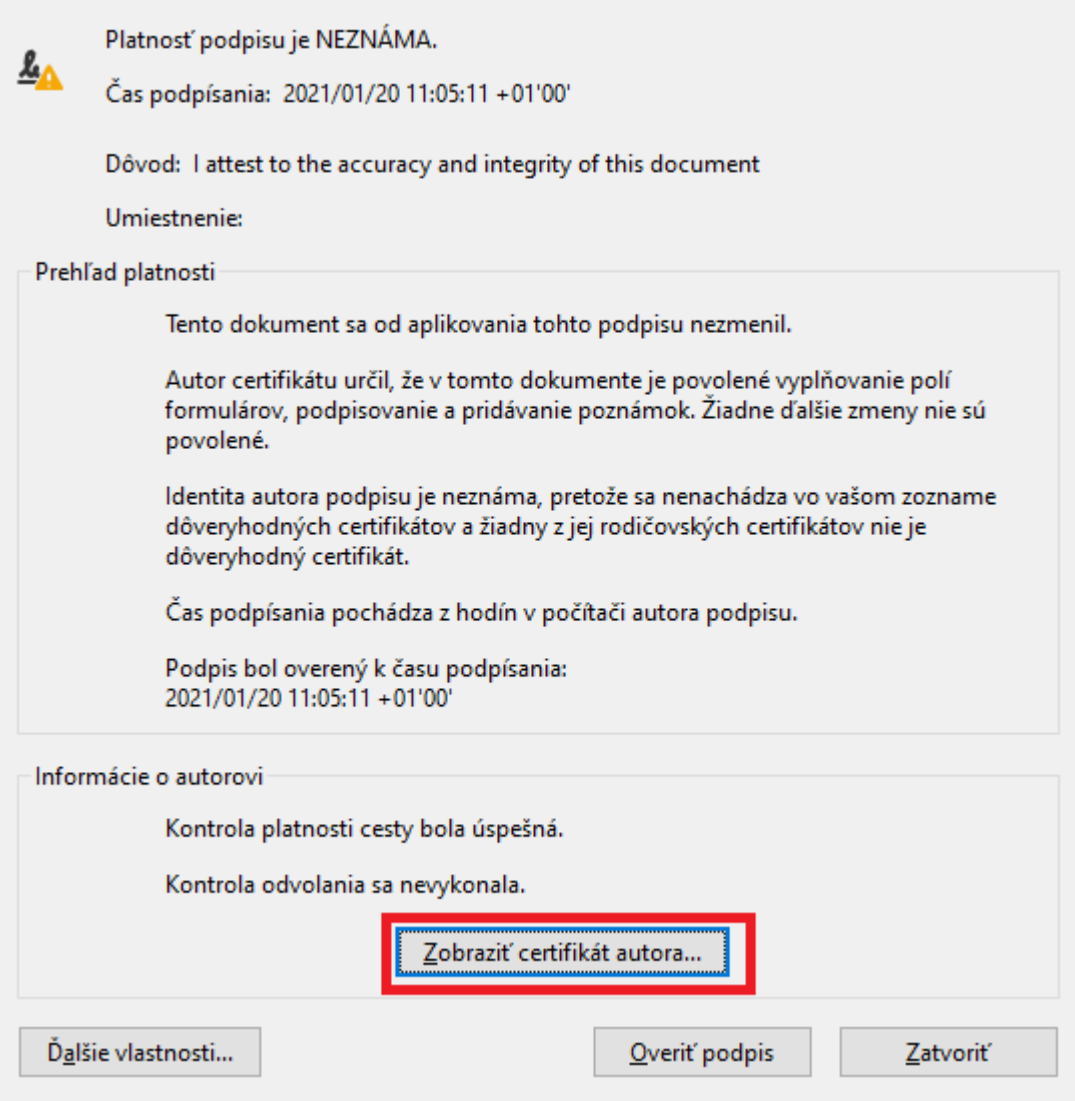

VIII. V ľavom hornom rohu obrazovky s objednávkou by sa mal zobraziť tento údaj:

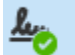

Podpísané a všetky podpisy sú platné.